# **INHALT**

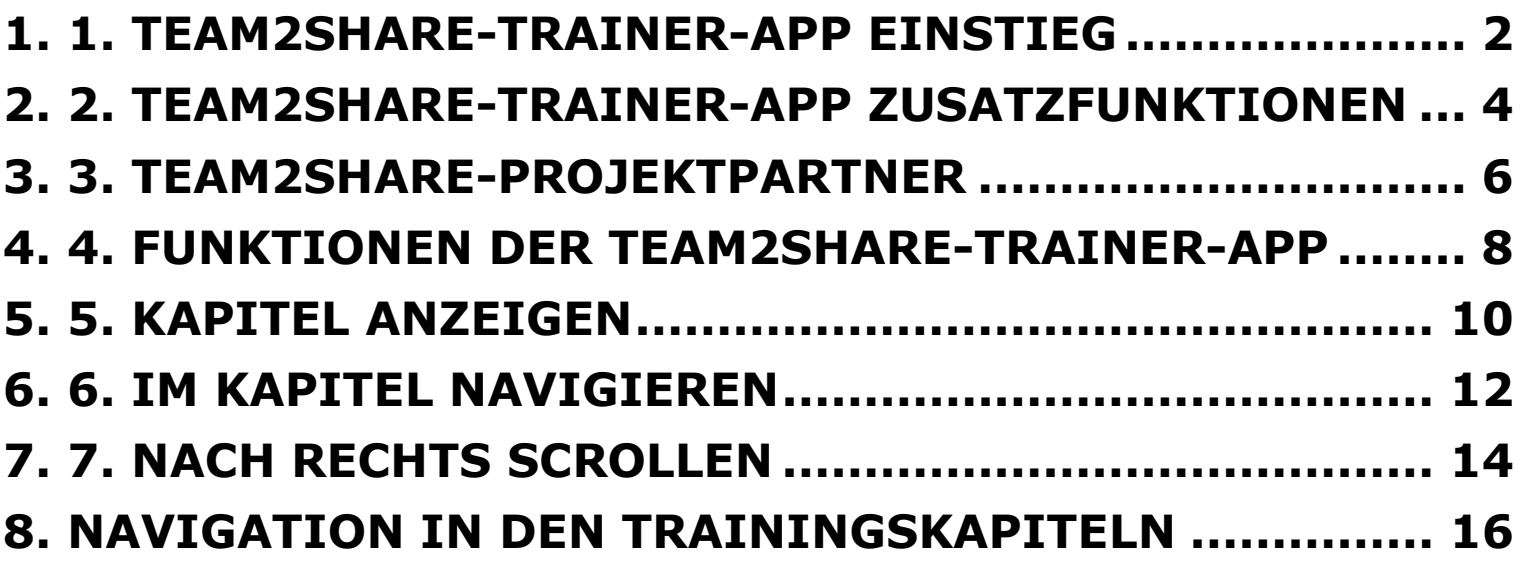

# **1. 1. Team2Share-Trainer-App Zugang**

Nach der Installation der Team2Share App aus dem Google Play Store und nach dem Starten müssen Sie zunächst Ihre Sprache auswählen, es sei denn, die App wählt Ihre Sprache automatisch aus - was standardmäßig der Fall ist und in Übereinstimmung mit den Einstellungen Ihres Mobilgeräts (Land, Sprache, IP-Adresse) funktioniert.

12:11 四四七と口 @ 离 M G A @ : 公 M 令 (21)

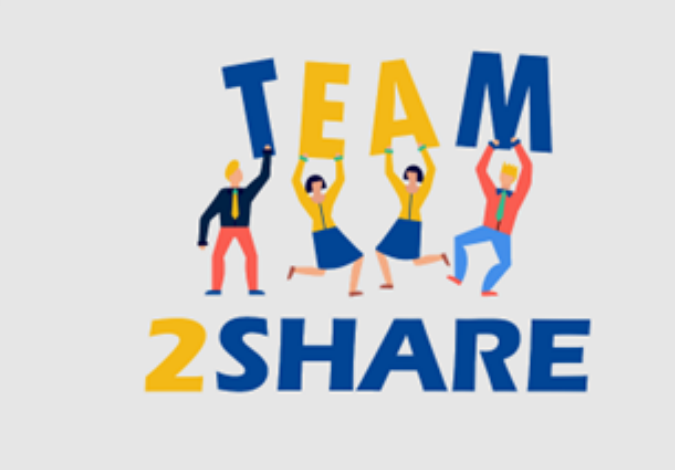

## **TRAINERS' TRAINING**

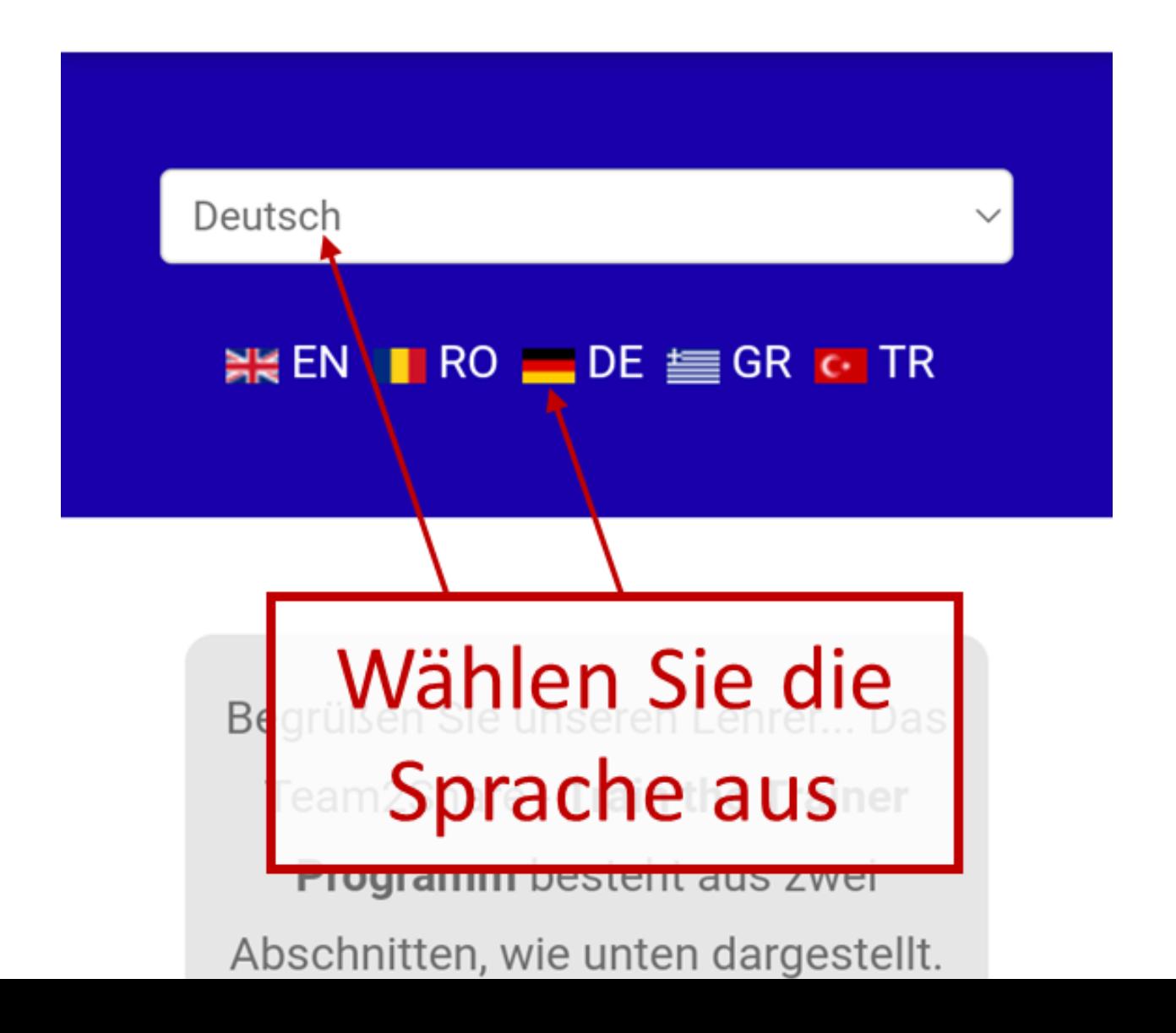

# **2. 2. Team2Share-Trainer-App Zusatzfunktionen**

Die Abschnitte unterhalb des Hauptmenüs dienen mehreren Zwecken. Einer davon ist die Anzeige des verbindlichen Haftungsausschlusses in Bezug auf die Projektmittel, die diese Anwendung unterstützen. Unterhalb des Haftungsausschlusses finden Sie mehrere Links zu weiteren Details des Team2Share-Projekts. Jedes Mal, wenn Sie auf einen dieser Links klicken, öffnet sich ein Popup-Fenster, das Sie mit weiteren detaillierten Informationen versorgt, einschließlich, Datenschutzbestimmungen und die Nutzungsbedingungen.

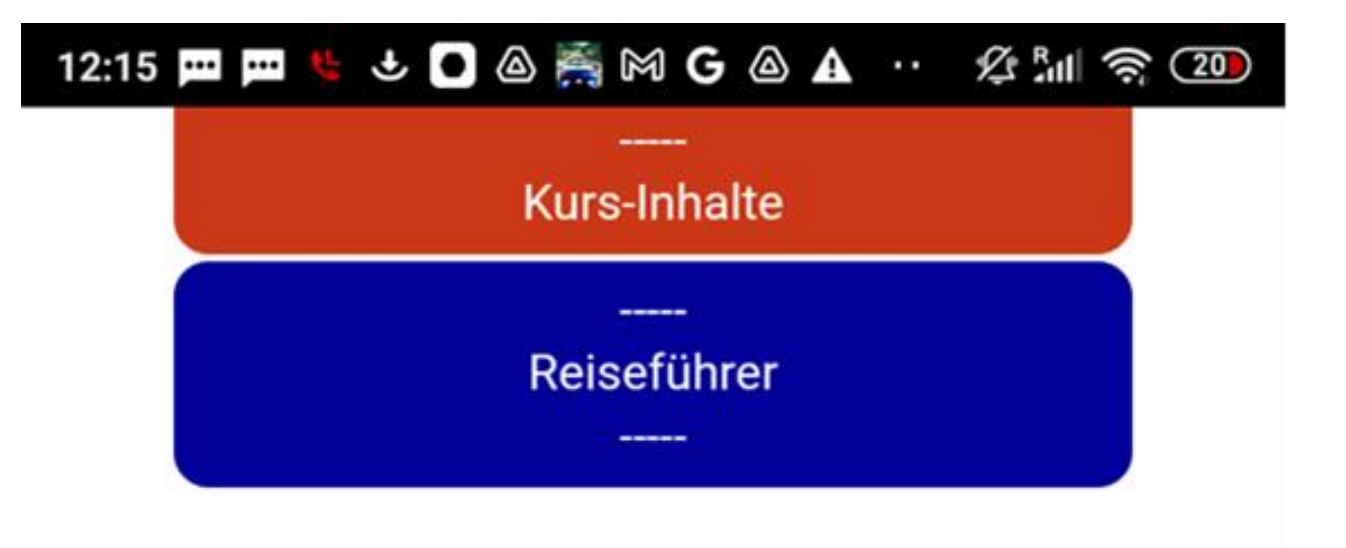

Kofinanziert durch das Programm Erasmus+ der Europäischen Union

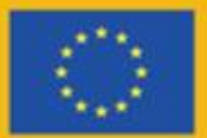

Die Unterstützung der Europäischen Kommission für die Erstellung dieser mobilen Anwendung stellt keine Billigung des Inhalts dar, der ausschließlich die Meinung der Autor\*innen widerspiegelt, und die Kommission kann nicht für die Verwendung der darin enthaltenen Informationen verantwortlich gemacht werden.

**Missensy Disclaimer** | Nutzungsber Ingungen

# **3. 3. Team2Share-Projektpartner**

Weiter unten auf dem Bildschirm sehen Sie Informationen über die Projektpartner, die diese Anwendung in mehreren Sprachen entwickeln; der technische Entwickler e-BL betreibt und hostet alle diese Leistungen unter seiner Infrastruktur. Wenn Sie auf eines der Partnersymbole klicken, erhalten Sie in einem Pop-up-Fenster weitere detaillierte Informationen zu dem betreffenden Projektpartner.

#### JOAAMGA ·· A ·· A ·· 20 12:16 四四

Die Unterstützung der Europäischen Kommission für die Erstellung dieser mobilen Anwendung stellt keine Billigung des Inhalts dar, der ausschließlich die Meinung der Autor\*innen widerspiegelt, und die Kommission kann nicht für die Verwendung der darin enthaltenen Informationen verantwortlich gemacht werden.

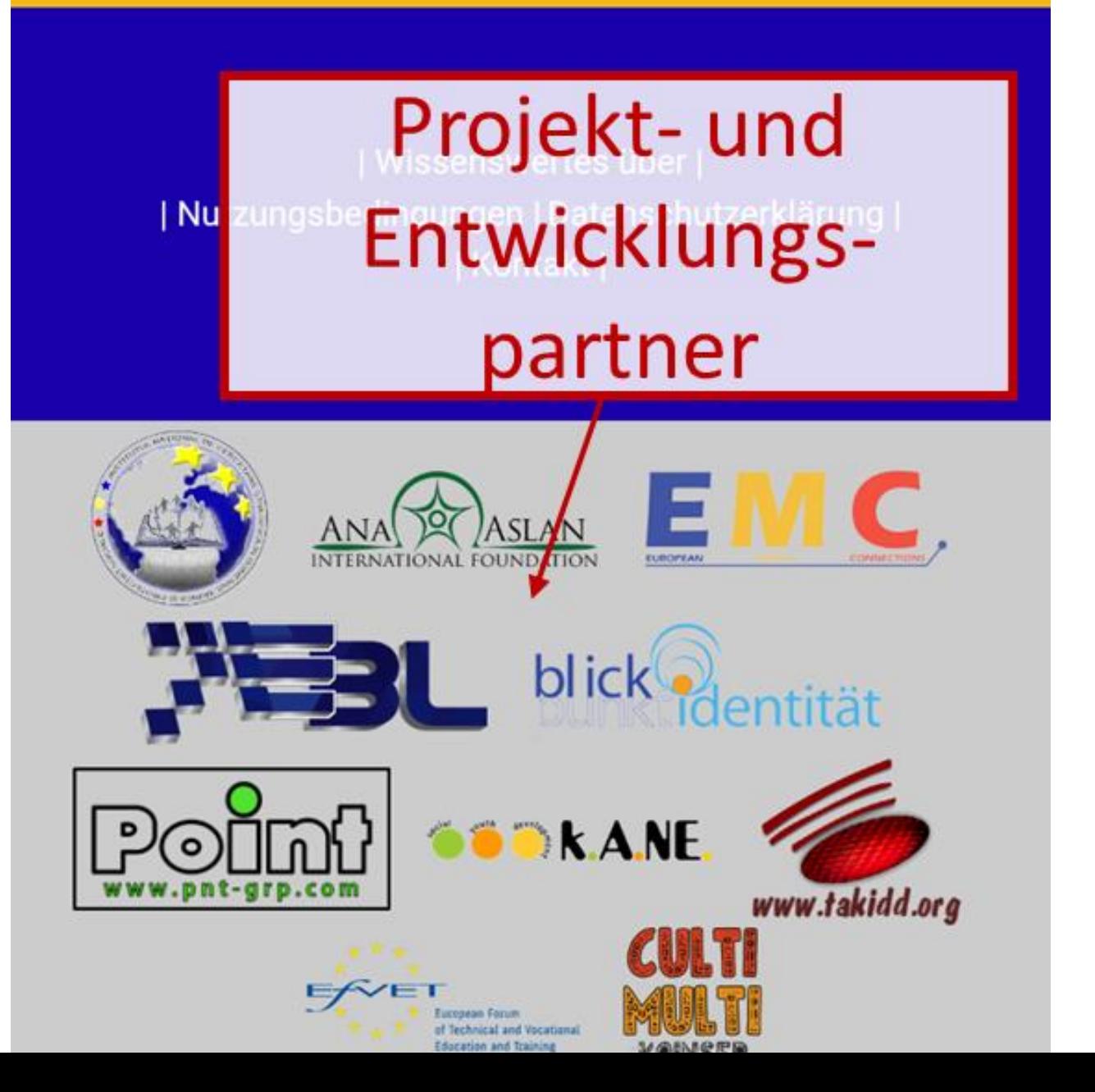

# **4. 4. Funktionen der Team2Share-Trainer-App**

Nach diesem Überblick beschreiben wir nun, wie Sie durch die App navigieren und zu den Lernkapiteln gelangen.

Nach dem Start der App nach der Sprachauswahl (oder der automatischen Sprachauswahl) zeigt der Hauptbildschirm die Kapitel in zwei Abschnitten und einen Link zu diesem Leitfaden am unteren Rand an.

### 12:17 四四七七〇△為MG△A · 公制会20

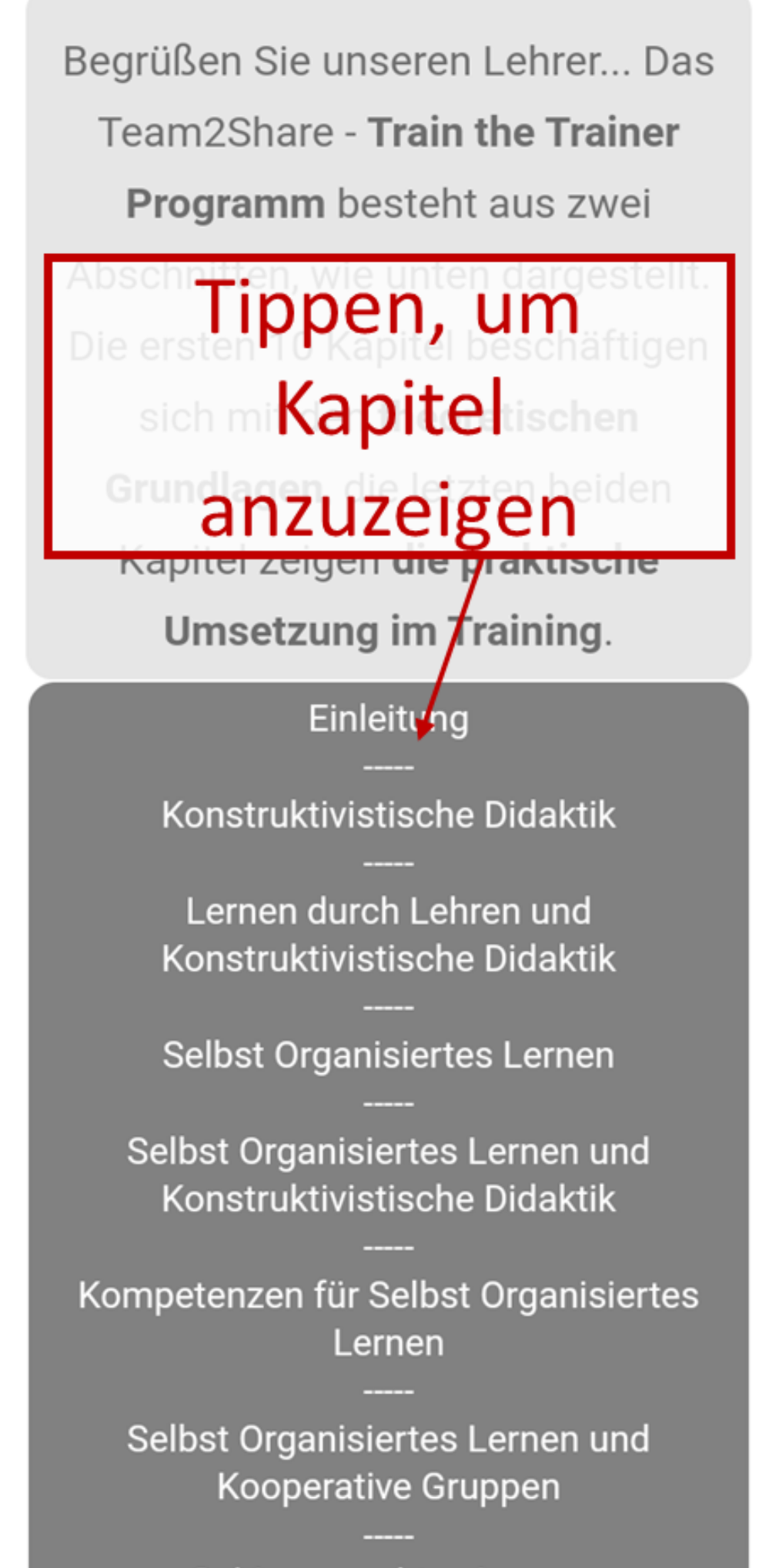

Gehirn gerechtes Lernen

# **5. 5. Kapitel anzeigen** Tippen Sie einfach auf die gewünschten Kapitel, um deren Inhalt anzuzeigen.

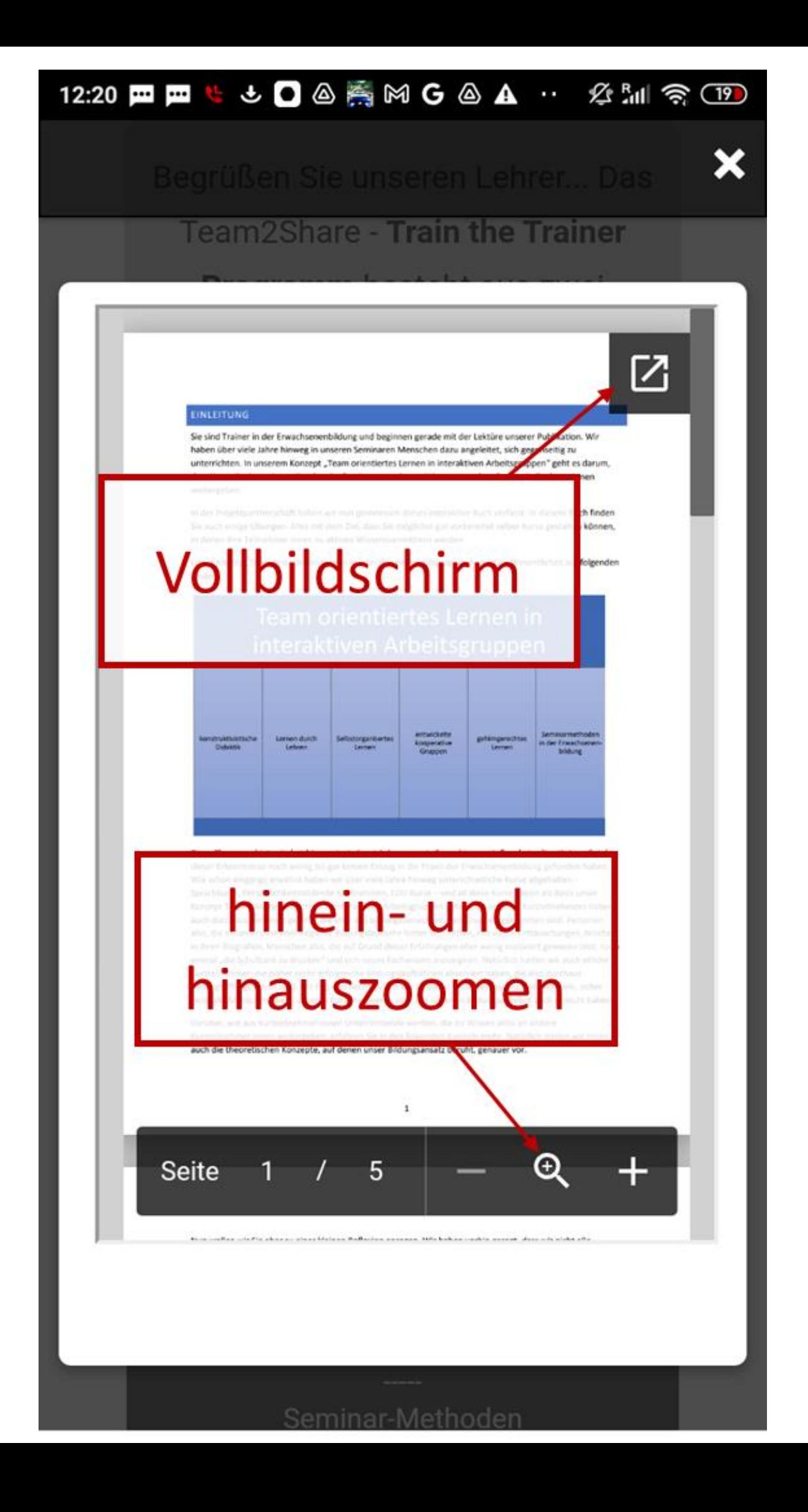

# **6. 6. Im Kapitel navigieren**

Scrollen Sie einfach nach oben und unten, um den Inhalt zu lesen. Sie können das untere Menü zum Vergrößern und Verkleinern verwenden.

Die Menüs "Vollbild" und "Vergrößern/Verkleinern" werden automatisch ausgeblendet, und Sie müssen auf den Bildschirm tippen, um sie nach dem automatischen Ausblenden wieder einzublenden.

Wenn Sie auf "Vollbild" klicken, wird eine andere Ansicht angezeigt, in der Sie zum Lesen noch nach unten und oben scrollen können. Wenn Sie nach rechts scrollen, werden einige andere Optionen verfügbar.

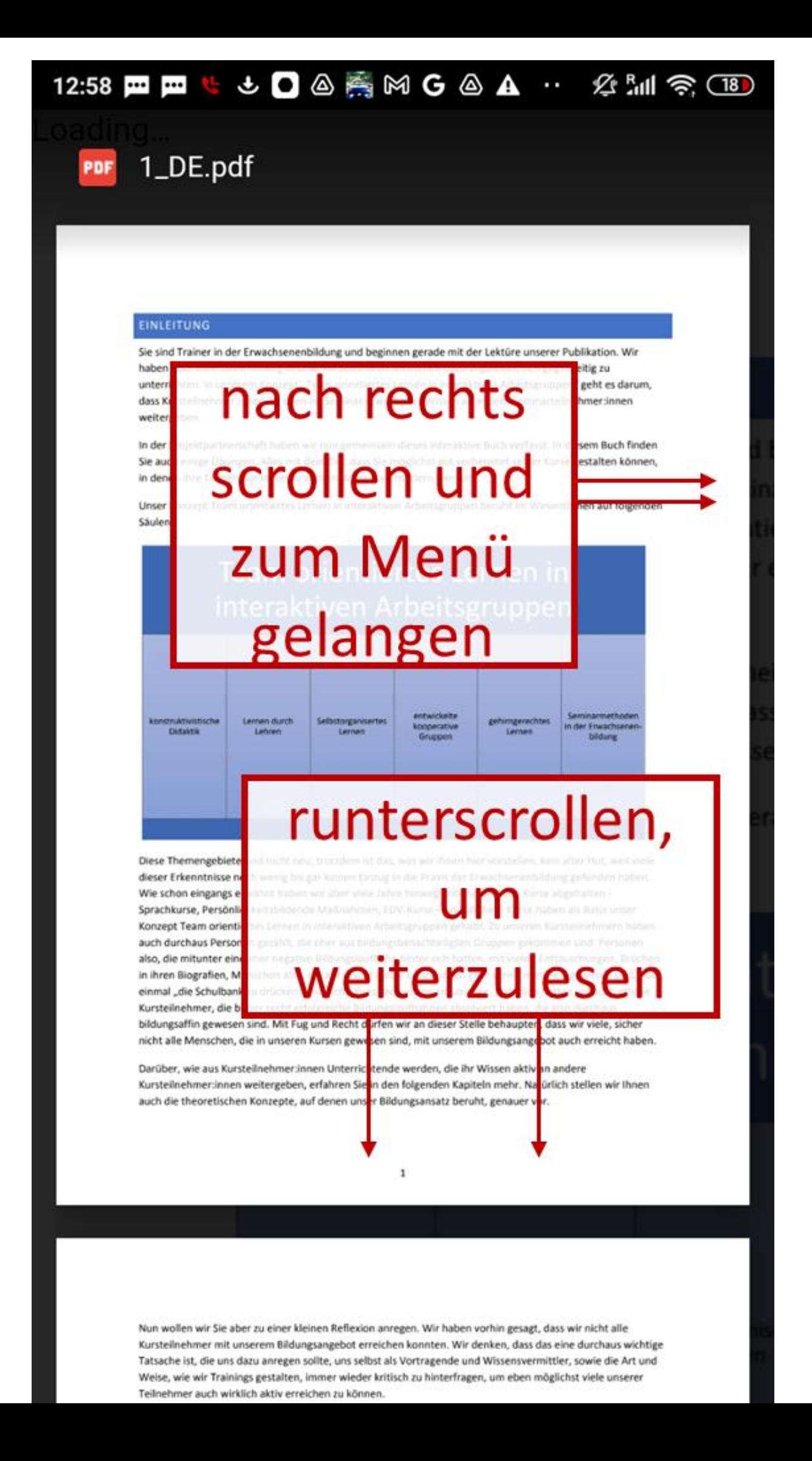

# **7. 7. Nach rechts scrollen**

Wenn Sie bereits in Ihrem Google-Konto auf Ihrem Android-Gerät angemeldet sind, scrollen Sie nach rechts und öffnen Sie das Google Docs-Menü, nachdem Sie das Kapitel im Vollbildmodus angezeigt haben. Über die Schaltfläche "In Google Drive speichern" können Sie das Kapitel dann in Ihrem Google Drive speichern. Wenn Sie bereits einen Drucker auf Ihrem Android-Gerät installiert haben, können Sie das Kapitel auch ausdrucken, indem Sie auf das Symbol "Drucken" tippen.

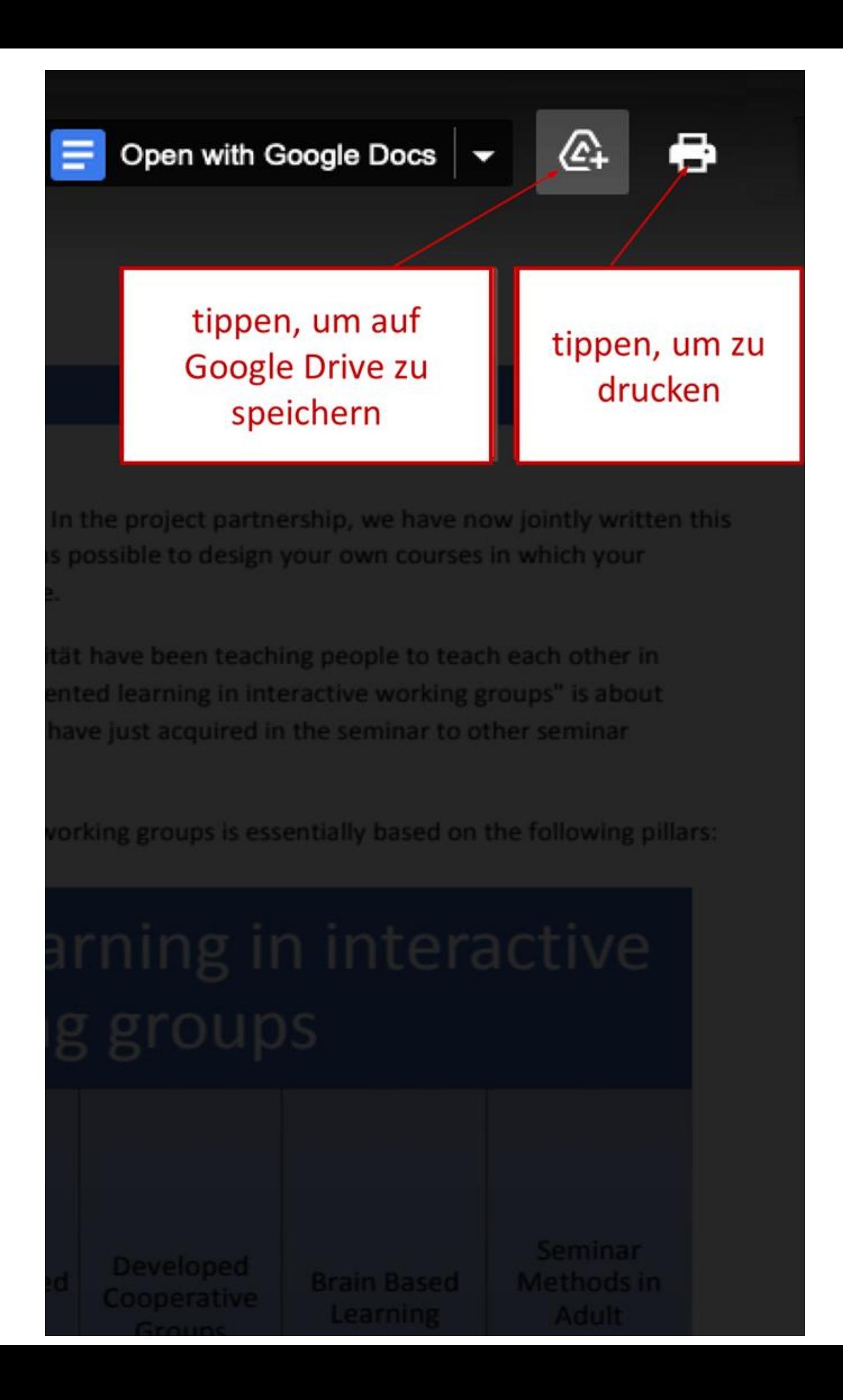

# **8. Navigation in den Trainingskapiteln**

Ähnlich wie oben gelten die gleiche Navigation und die gleichen Funktionen für die Kapitel der Ausbildung für Trainer:innen.

Der untere Link zeigt diesen Leitfaden an.

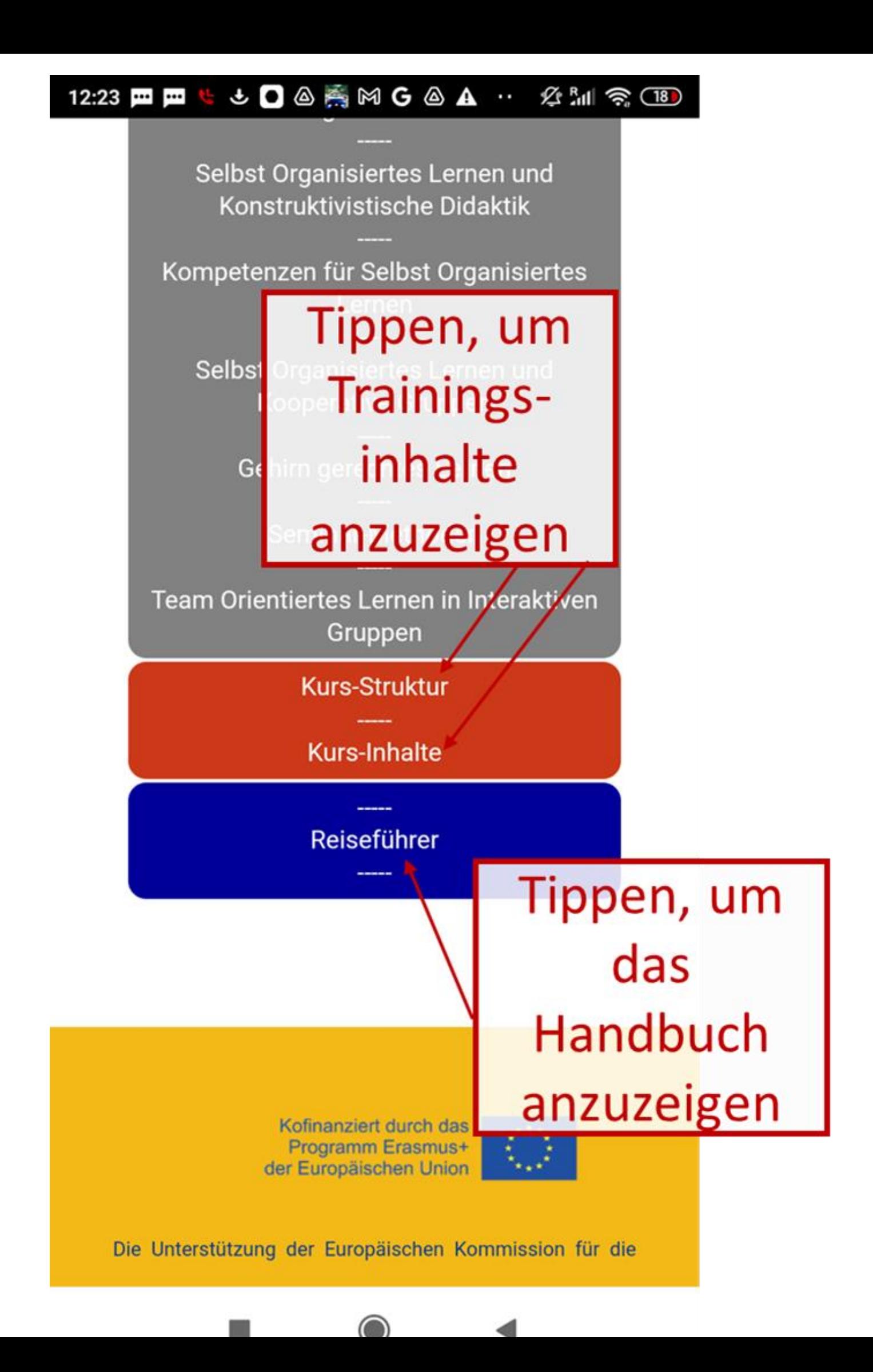